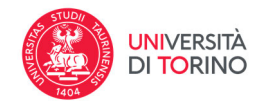

# **INSERIMENTO DI UN PRODOTTO ‐ Modalità**

Dopo essersi loggati nella propria pagina interna di IRIS, per inserire un nuovo prodotto, è sufficiente agire sul pulsante **Nuova pubblicazione** situato in alto a sinistra nella pagina **Desktop prodotti.**

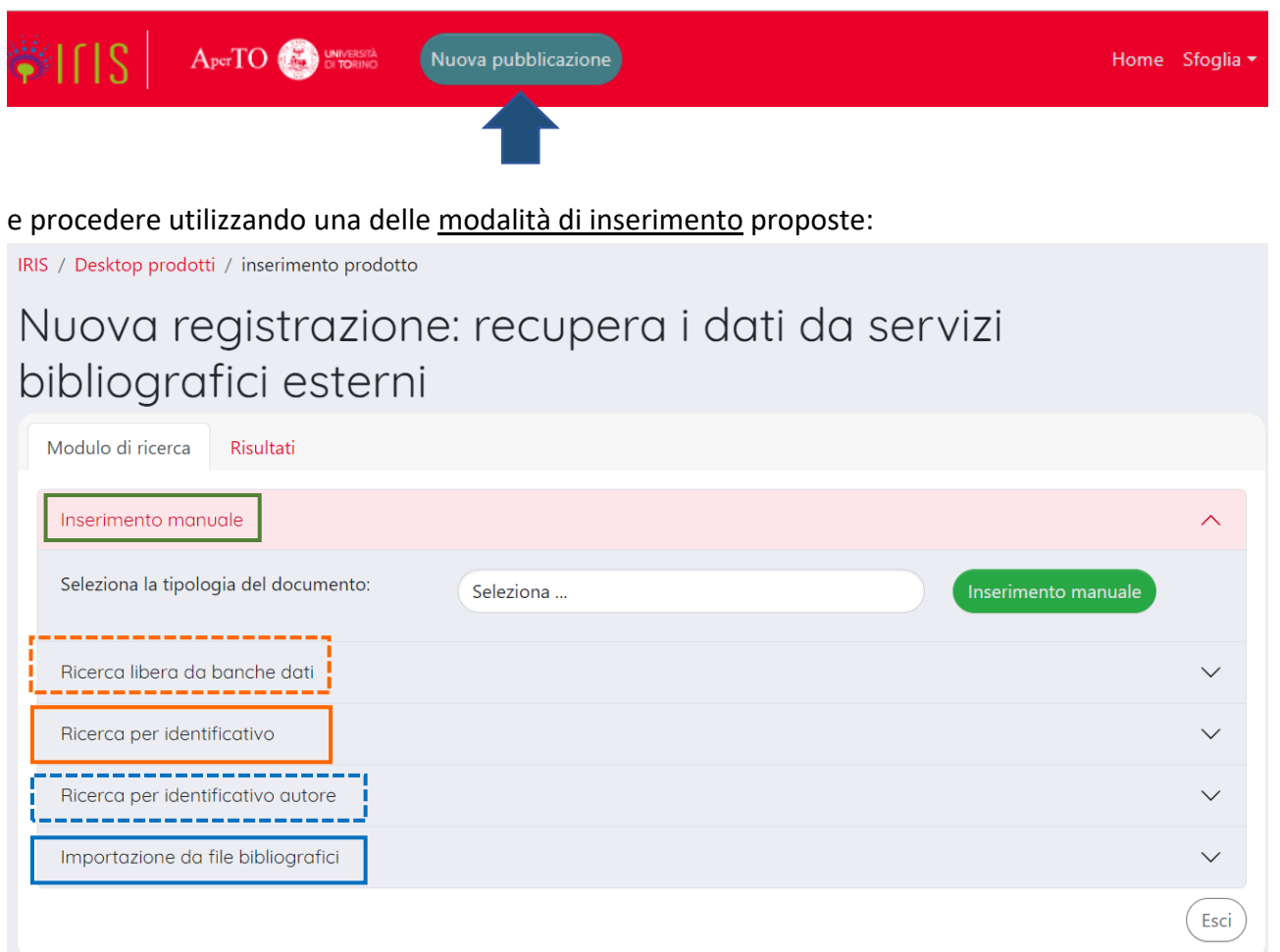

La prima modalità richiede all'utente di inserire manualmente tutti i metadati associati al prodotto. La seconda e la terza permettono di interrogare le banche dati esterne ad IRIS per la presenza di singoli prodotti al fine di importare alcuni dei metadati precompilati. Infine le ultime due modalità permettono di caricare più record contemporaneamente partendo da un file bibliografico o dall'identificativo dell'autore.

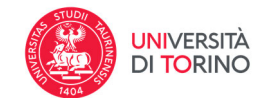

#### **Inserimento manuale**

La modalità di registrazione manuale è quella di "default" e prevede come prima azione la **scelta della tipologia di documento che descrive il prodotto** che si sta inserendo da effettuare attraverso l'apposito menu a tendina proposto dal campo "Seleziona la tipologia del documento".

Effettuata la scelta sulla tipologia di prodotto è necessario cliccare su "Inserimento manuale" per accedere ai vari step di submission in cui si effettua il censimento del prodotto compilando i campi richiesti. Si ricorda che ogni tipologia di prodotto ha determinati **campi obbligatori**segnalati con l'**\*.**

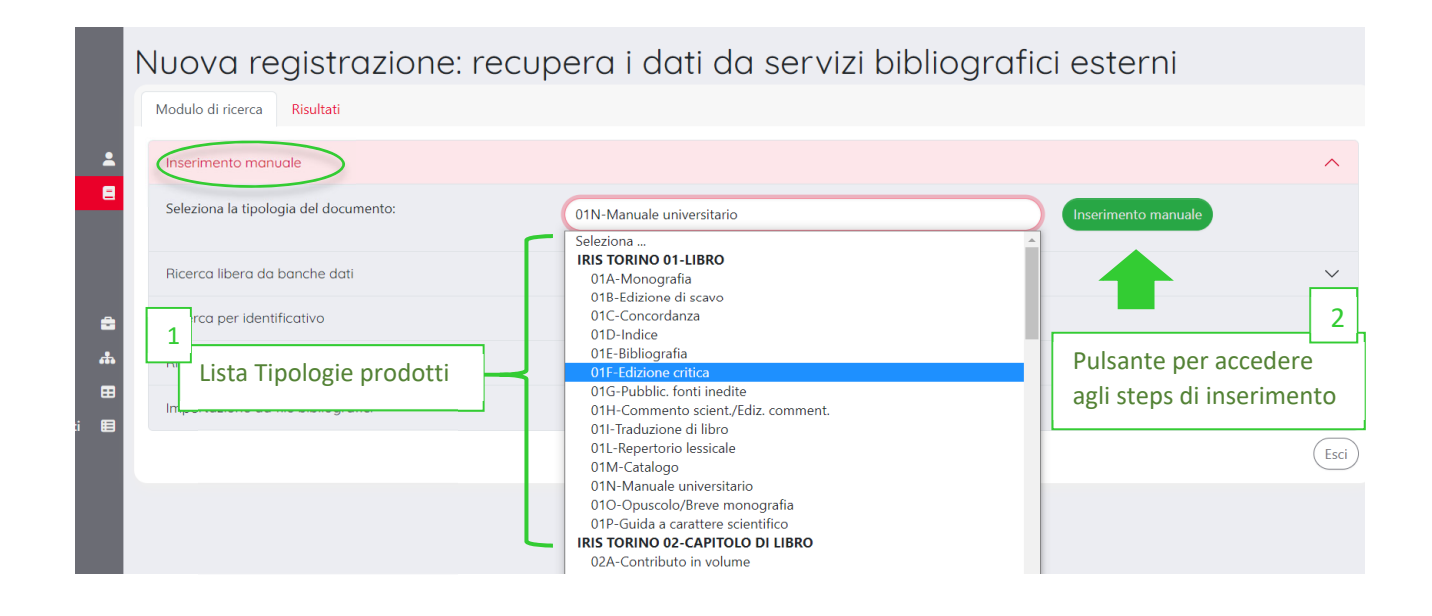

### **Ricerca da banche dati e Ricerca per identificativo**

Queste modalità permettono di recuperare i dati delle pubblicazioni dalle banche dati esterne. Nel primo caso, **Ricerca da banche dati**, è interrogata la **banca dati Scopus** utilizzando come chiave di ricerca il **Titolo e l'anno di pubblicazione** (entrambi **obbligatori**). Le pubblicazioni recuperate dalla ricerca sono mostrate all'interno del Tab 'Risultati'.

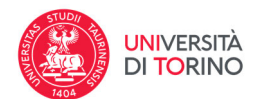

## Nuova registrazione: recupera i dati da servizi bibliografici esterni

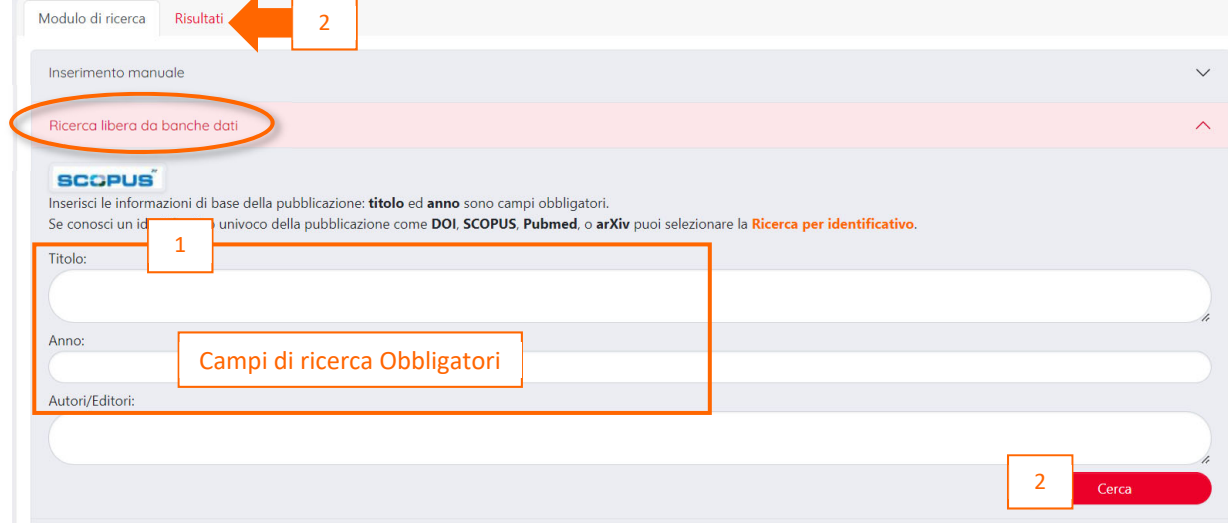

Nel secondo caso, **Ricerca per identificativo**, è possibile interrogare le banche dati esterne con i seguenti identificativi:

- Scopus ID
- DOI
- PubMed ID
- arXiv ID
- ISBN
- CiNii NAID
- Wos ID

Individuato il codice della pubblicazione più opportuno è necessario riportarlo nella casella della corrispondente banca dati e cliccare il pulsante **Cerca**. E' possibile ricercare contemporaneamente più di una pubblicazione.

### **Importazione da file bibliografici**

Attraverso questa modalità è possibile importare in IRIS più prodotti contemporaneamente salvati in formato bibliografico. I formati ammessi sono i seguenti:

- bibtex
- $\bullet$  ris

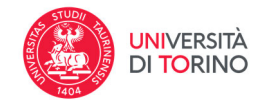

- endnote ‐ formato supportato enw (formato endnote testo, il formato Endnote XML non è supportato)
- csv
- tsv
- $\bullet$  isi

Occorre selezionare il tipo di formato bibliografico del file da importare, selezionandolo dal menu a tendina e caricare il file corrispondente prima di procedere con Elabora. Si consiglia di spuntare l'opzione Anteprima che permette al sistema di visualizzare nel Tab **Risultati** la lista di pubblicazioni da importare. Queste potranno essere analizzate in dettaglio prima di procedere alla loro importazione indicando per ciascuna la corretta tipologia prodotto con cui registrarla.

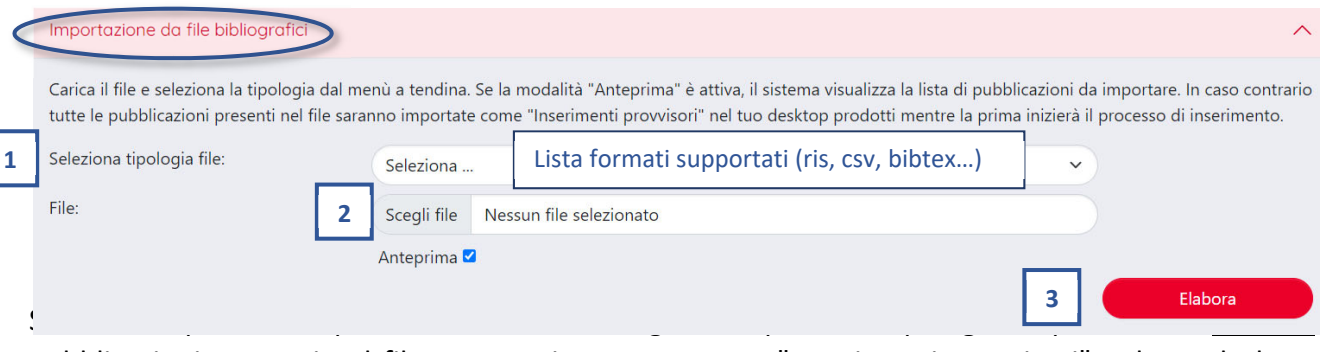

pubblicazioni presenti nel file saranno importate come "Inserimenti provvisori" nel tuo desktop prodotti mentre per la prima inizierà il processo di inserimento.

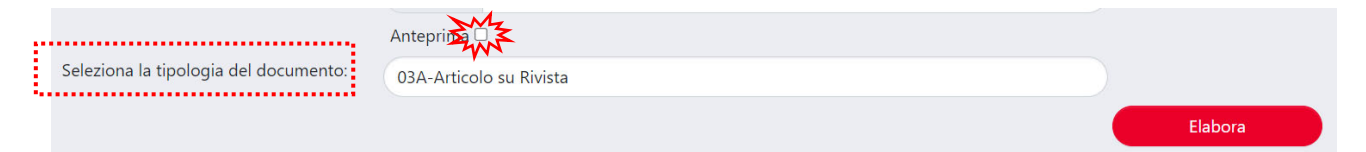

# **Ricerca per identificativo autore**

È possibile per un autore importare le proprie pubblicazioni da:

- il proprio profilo Scopus mediante utilizzo del proprio Scopus‐ID
- Il proprio profilo ORCID
- Il proprio profilo Wos mediante utilizzo del proprio Researcher-ID

### **Si ricorda che con tale tipo di import è responsabilità dell'autore mantenere "pulito" e consistente il proprio profilo nelle differenti banche dati.**

Quando si utilizza ad es. lo Scopus Author ID il sistema legge le pubblicazioni relative all'autore sulla banca dati di Scopus e poi controlla le pubblicazioni in Archivio per verificare quali sono già presenti

Data aggiornamento: 25/10/2023

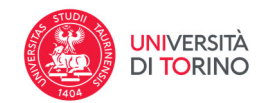

al fine di evitare l'inserimento di duplicati. I dati che vengono utilizzati per il controllo sono i seguenti: DOI; EID; PMID; TITOLO.

Per autori che hanno un numero consistente di pubblicazioni il processo di ricerca di pubblicazioni già presenti in Archivio rispetto a quelle da importare può risultare macchinoso. Per evitare di degradare le performance della ricerca è possibile adottare un algoritmo più "leggero", il cui funzionamento è il seguente: per ciascuna pubblicazione che si deve importare (letta dal database di scopus) viene controllato quali dei dati precedentemente menzionati sono valorizzati. Se un dato è valorizzato allora la ricerca viene fatta utilizzando unicamente quello. Se non vengono trovate pubblicazioni con quel dato allora la pubblicazione viene proposta per essere importata.

#### **Elementi comuni alle diverse modalità**

Per tutte le modalità che prevedono una "importazione" da banche dati esterne i risultati della ricerca sono visualizzati nel **Tab Risultati**, che si apre automaticamente al termine dell'elaborazione, ed è poi necessario procedere alla loro registrazione in IRIS‐AperTO.

La scheda **Risultati** mostra per ciascuna pubblicazione trovata le seguenti informazioni:

- la banca dati esterna in cui è stata trovata la pubblicazione;
- il titolo della pubblicazione;
- gli autori della pubblicazione;
- l'anno di pubblicazione del prodotto.

Nel caso di importazione di più pubblicazioni è possibile ordinare i risultati della ricerca:

 $\downarrow$  Ordina per data  $\overline{\downarrow}$  Ordina per titolo

- 
- decrescente), per titolo in ordine alfabetico (crescente o

per data di pubblicazione (crescente o

Prima di procedere con l'importazione è possibile controllare i dati delle pubblicazioni: al clic sul pulsante **'Vedi i dettagli del record**' si apre una finestra in cui sono esposti tutti i metadati della pubblicazione recuperati dalle banca dati.

decrescente),

Dopo essersi assicurati sulla consistenza del record recuperato si può procedere al suo importo 1) flaggando il comando Importa, 2) selezionando la tipologia del prodotto e 3) cliccando su Importa i Record selezionati

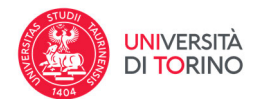

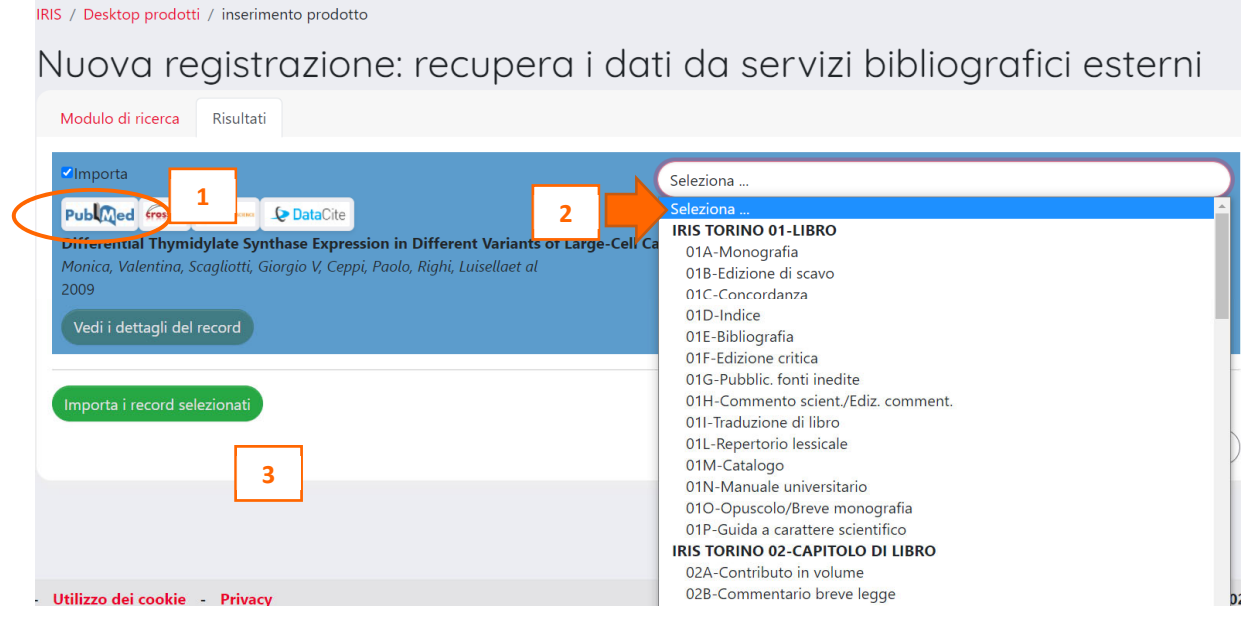

Nel caso particolare di importazione mediante "Ricerca per identificativo autore", l'utente che ha avviato la ricerca attraverso il proprio SCOPUS AUTHOR ID o Researcher ID o attraverso il proprio ORCID ID vedrà nella pagina dei risultati l'elenco delle pubblicazioni da importare e la disponibilità per ciascuna di esse di un pulsante **"Nascondi questo record"** per nascondere le pubblicazioni non di interesse per l'import; tali pubblicazioni non verranno mostrate nell'elenco dei risultati delle future richieste. Se l'utente ha scelto di nascondere una (o più) pubblicazione, compare nella pagina anche il pulsante **"Mostra record nascosti"** in modo da ripristinare la visibilità dei record precedentemente nascosti.

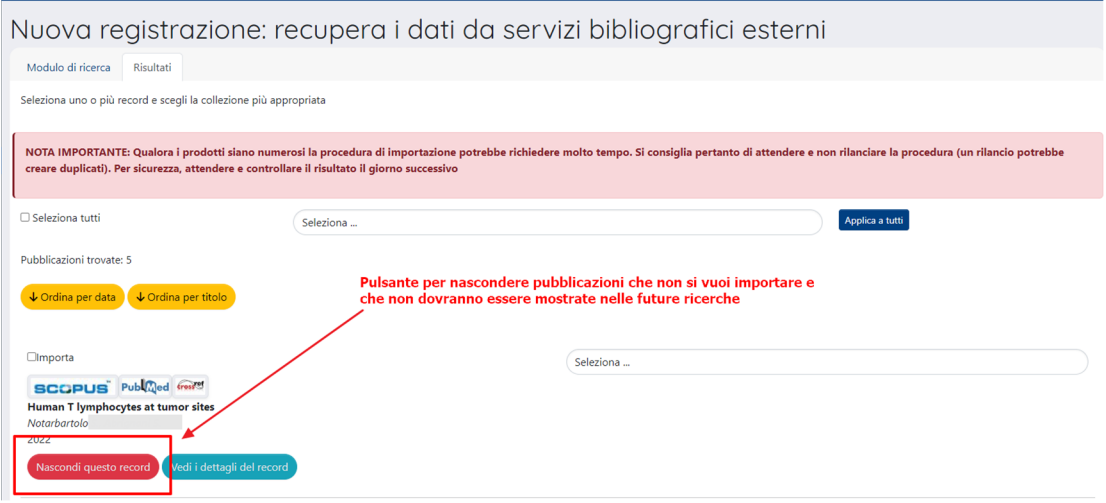

Direzione Ricerca Area Valutazione, Gestione Dati e Programmazione Strategica della Ricerca catalogo-ricerca@unito.it

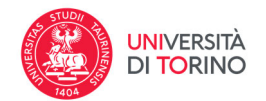

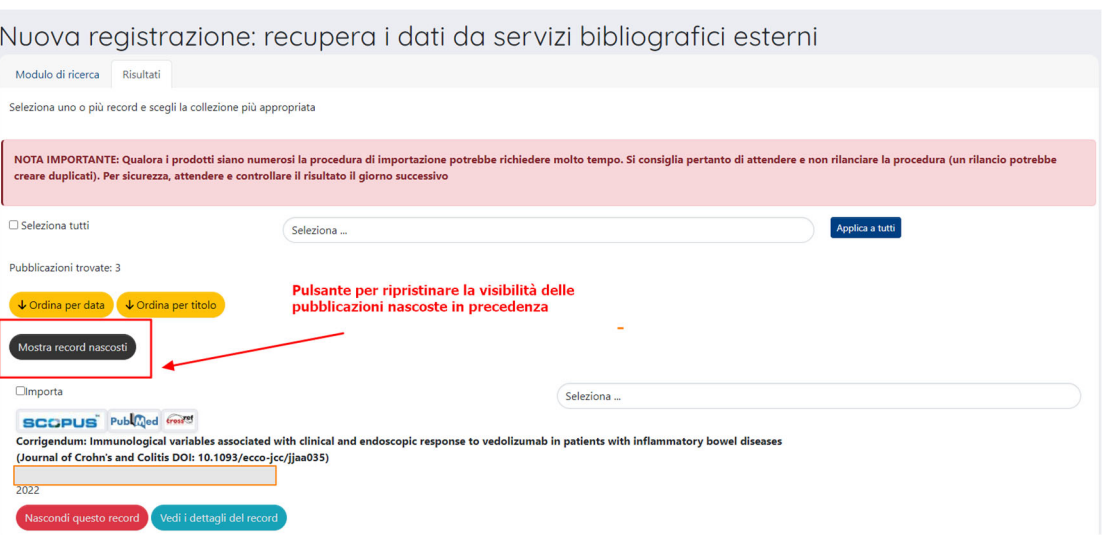

**Verifica anti‐duplicazione‐** Durante l'inserimento di un nuovo prodotto, indipendentemente dalla modalità scelta, il sistema effettua nei primi passaggi un controllo interno per verificare se il prodotto è già presente nell'archivio. In caso positivo lo segnala all'utente mediante un pop‐up al fine di evitare l'eventuale creazione di un duplicato:

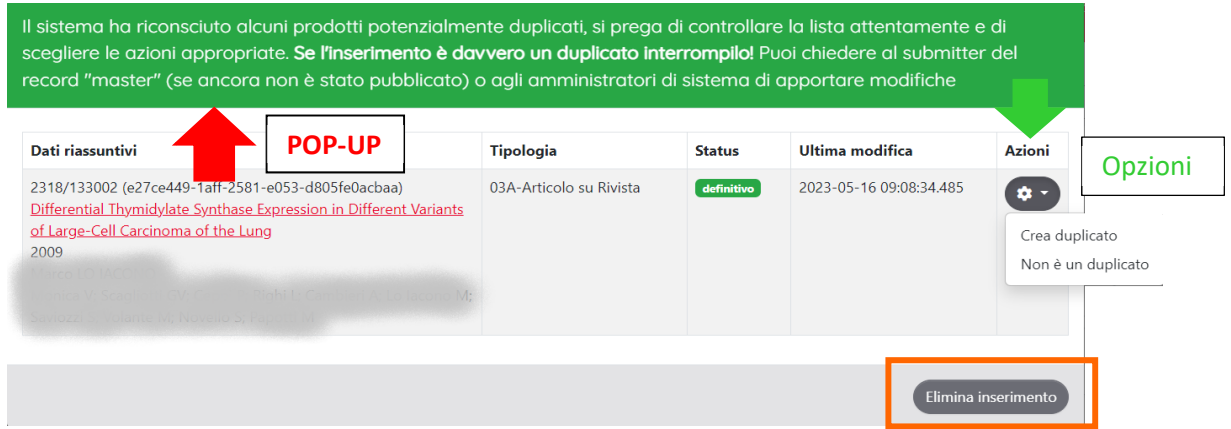

Per procedere è necessario, cliccando sull'icona a rotella **Azioni**, decidere se:

- proseguire creando il duplicato‐> CREA DUPLICATO**. Questa opzione è da evitare!** Potete aprire il prodotto proposto come duplicato e verificare se siete già riconosciuti o se è necessario richiedere un auto‐riconoscimento.
- $\checkmark$  segnalare che si tratta di un "falso positivo" e proseguire nell'inserimento (es. prodotti inseriti con il titolo "introduzione" oppure prodotti della tipologia articolo che condividono il medesimo titolo di una presentazione a convegno…) ‐> Non è un duplicato

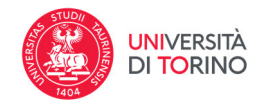

Se la segnalazione della duplicazione è fondata è necessario interrompere l'inserimento ex‐novo agendo sul pulsante **Elimina inserimento.** Si può eventualmente agire sul prodotto indicato nel pop up di duplicazione per apportare modifiche/integrazioni dei metadati associati alla pubblicazione.

#### **Selezione della Tipologia prodotto**

L'Università degli Studi di Torino ha definito **65 tipologie** differenti **di prodotti** che trovate descritte nel documento Definizione delle tipologie di prodotti adottate da UniTO . Peridentificare la tipologia di prodotto più opportuna per l'inserimento della vostra pubblicazione potete consultare l'indice inverso di catalogazione (disponibile nella pagina Intranet).

# **Punti di attenzione**

Si **SCONSIGLIA caldamente** l'importo di prodotti mediante identificativi per autore (scopus‐ ID/ORCID) se non si è accuratamente curato il proprio profilo nella banca dati utilizzata.

Nel caso di **nuovi utenti** si consiglia di richiedere a catalogo‐ricerca@unito.it la **migrazione dei prodotti presenti nella propria pagina personale (loginMIUR)** comunicando il proprio Codice Fiscale.

**Non ignorare il pop‐up di ANTIDUPLICAZIONE** e prima di procedere con l'inserimento di un nuovo prodotto verificare che esso non sia già presente nell'archivio controllando i prodotti presenti nel Tab "Prodotti da verificare" e qualora sia presente procedere con l'auto‐ riconoscimento.

Prestare particolare **attenzione alla selezione della tipologia di prodotto** più opportuna per descrivere la propria pubblicazione. Nel dubbio fate riferimento all'indice inverso di catalogazione o chiedete supporto a catalogo‐ricerca@unito.it